# SediVue Dx<sup>\*</sup> Analizador de sedimentos urinarios Guía del usuario

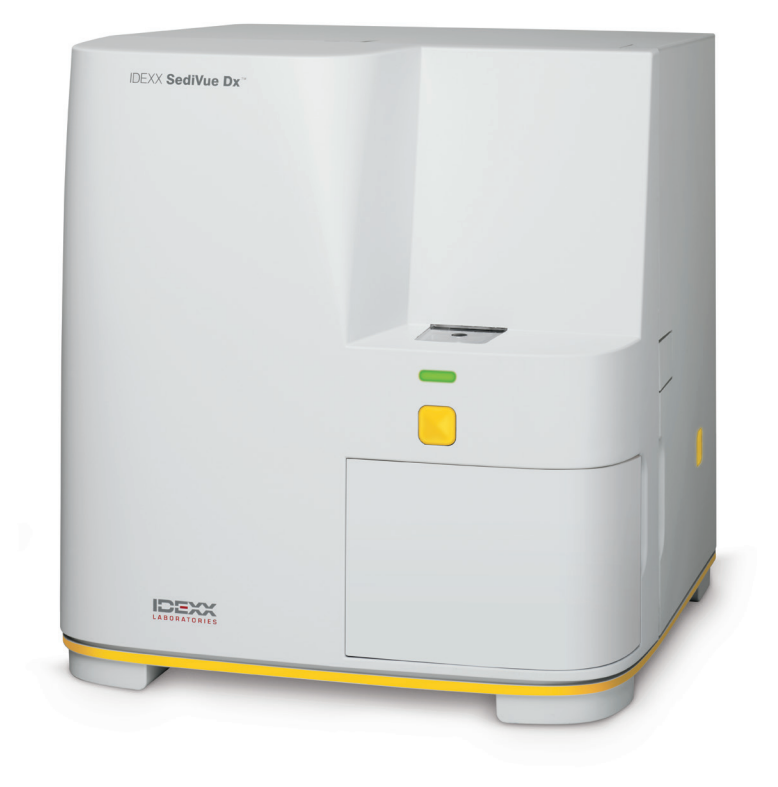

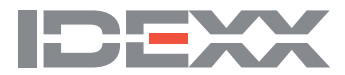

# **Componentes del analizador**

**Observación:** Su analizador puede tener un aspecto ligeramente diferente al de las fotos que se muestran a continuación.

### Parte delantera del analizador

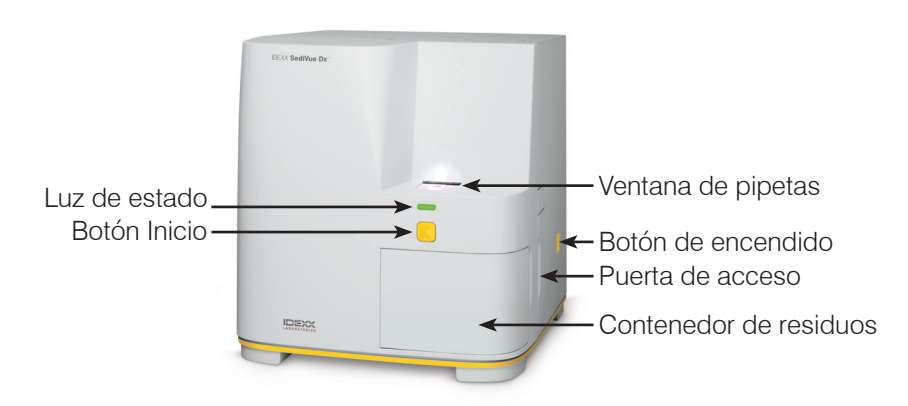

### Interior del analizador

Compruebe cuál de las siguientes imágenes coincide con el interior de su analizador.

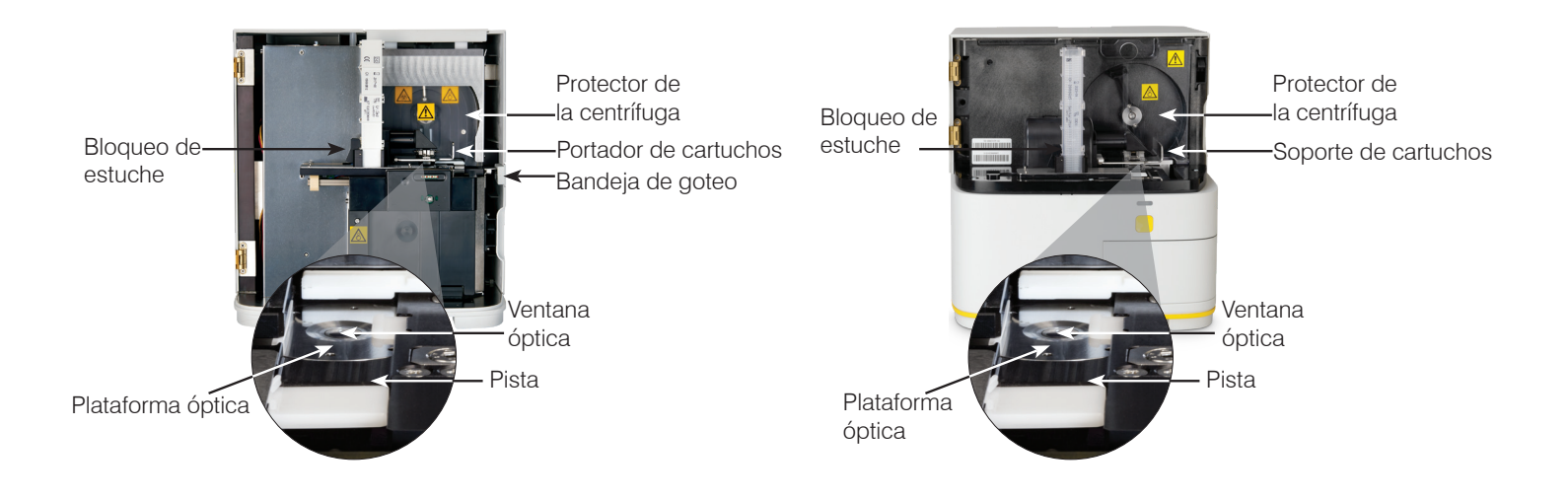

### Parte trasera del analizador

Compruebe cuál de las siguientes imágenes coincide con la parte trasera de su analizador.

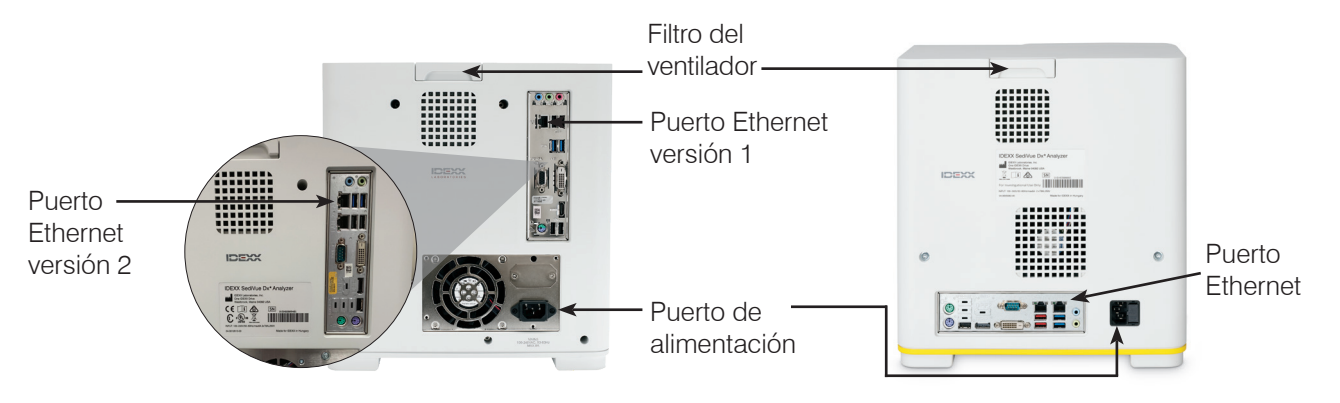

# **Preparación de muestras**

Las muestras de orina pueden obtenerse mediante cistocentesis, cateterismo o método de captura libre y deben analizarse en los 30 minutos siguientes a su recogida (o guardarse en el frigorífico y volver a ponerlas a temperatura ambiente antes del análisis).

### Si la muestra está en un recipiente:

- 1. Tape el recipiente y mezcle invirtiendo el recipiente 10 veces; la obtención de resultados precisos depende de que la muestra esté bien mezclada.
- 2. Immediatamente después de mezclar, use la pipeta SediVue\* para aspirar 165 µl de muestra de la mitad inferior del recipiente, con cuidado de que no pasen burbujas a la muestra. Cuando utilice la pipeta, siga estas importantes indicaciones:

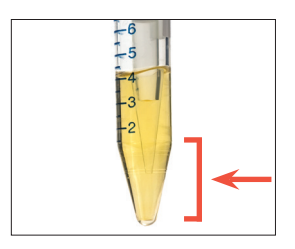

- Los cristales sedimentan inmediatamente después de la inversión. Aspire de la mitad inferior del recipiente.
- Elimine el exceso de orina de la punta con una gasa que no suelte pelusa.

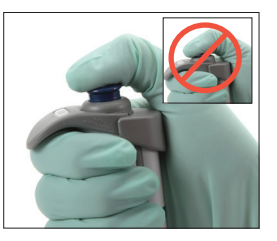

- Sosténgala en posición vertical.
- Presione el émbolo ÚNICAMENTE hasta
- el primer tope. • Utilice únicamente las puntas de pipeta suministradas por IDEXX.

### Si la muestra está en una jeringa:

- 1. En una jeringa de  $1$  a  $5$  cm<sup>3</sup> que contenga por lo menos  $0.5 \text{ cm}^3$ de orina, introduzca 0,5 cm<sup>3</sup> de aire en la jeringa.
- 2. Sustituya la aguja por una punta de jeringa SediVue\*.
- 3. Mezcle la muestra invirtiendo la jeringa con cuidado 10 veces.
- 4. Justo después de mezclar, saque el aire de la jeringa e inyecte 165  $\mu$ l de orina en el puerto de llenado del cartucho.

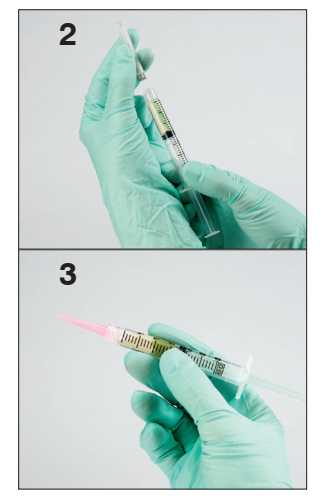

## **Analizar una muestra**

- 1. Inicie el análisis de la muestra en la IDEXX VetLab\* Station.
- 2. Confirme la información del paciente, seleccione el icono de **SediVue Dx** y pulse **Analizar**.
- 3. Siga las indicaciones de preparación de muestras de la página anterior.

#### **IMPORTANTE - Al inyectar la muestra en el cartucho:**

- Confirme que la muestra llena la ventana del cartucho, pero que no rebosa.
- Asegúrese de que la punta de la pipeta está firmemente asentada en el puerto de llenado del cartucho.
- Ejerciendo una ligera presión hacia abajo, presione el émbolo lentamente para evitar las burbujas de aire.
- Presione el émbolo únicamente hasta el primer tope.
- Levante la pipeta del puerto de llenado del cartucho antes de soltar el émbolo.
- 4. Pulse el botón **Inicio** de la parte delantera del analizador.

# **Sustitución del estuche de cartuchos**

Cuando el estuche de cartuchos esté a punto de agotarse, la IDEXX VetLab Station se lo indicará mediante un mensaje. Puede optar entre volver a recibir este mensaje recordatorio tras el siguiente análisis o cuando el estuche de cartuchos esté finalmente vacío.

1. Pulse el icono de **SediVue Dx** en la pantalla de inicio de la IDEXX VetLab Station y luego pulse **Cambiar cartuchos**. O BIEN

Pulse **Cambiar cartuchos** en el mensaje de alerta.

2. Siga las instrucciones de la pantalla.

**IMPORTANTE:** No quite la cinta del estuche hasta que no haya quedado bien encajado.

- 3. Cierre la puerta del analizador.
- 4. Pulse **Aceptar** para confirmar que el proceso de carga se ha completado.

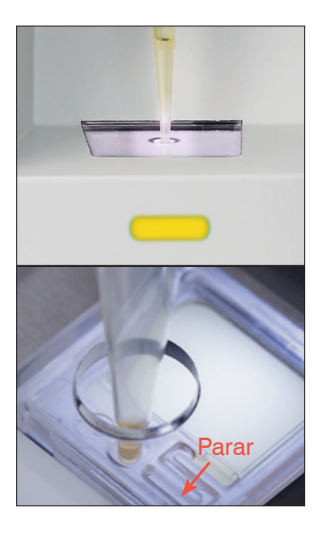

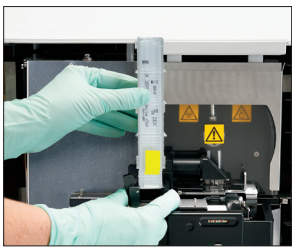

# **Revisión y selección de imágenes**

De forma predeterminada, se muestran las tres primeras imágenes junto con los resultados en la pantalla Records: Test Results (Registros: resultados de las pruebas). Puede usar la función View Images (Ver imágenes) para añadir tres imágenes más, cambiar la ampliación de una imagen y mostrar etiquetas junto al sedimento identificado.

**Observación:** La función View Images (Ver imágenes) mostrará 12 de las 70 imágenes capturadas durante el análisis. Si se necesitan más imágenes para confirmar los resultados, pulse **Ver todas** (en la parte superior de la pantalla) para ver las 58 imágenes restantes.

- 1. En la pantalla principal, entre en Archivos, pulse resultados de **Sedivue Dx** y pulse **Ver imágenes**.
- 2. Pulse en la imagen que desee ver. A continuación, puede:

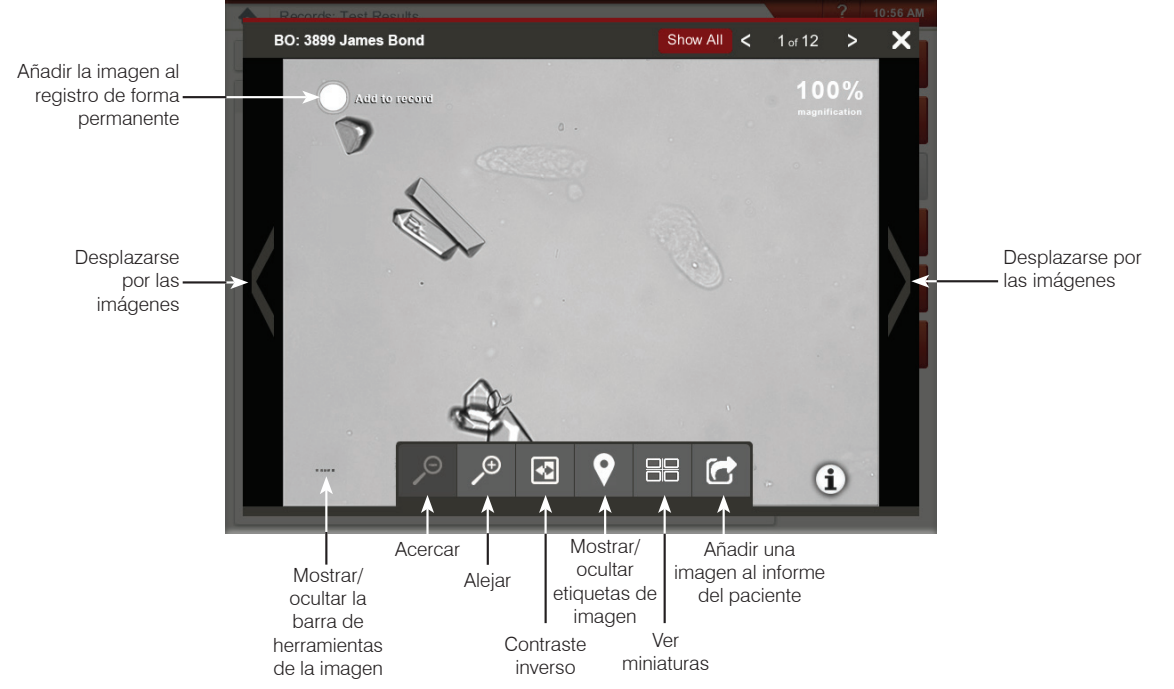

## **Realizar una dilución**

- 1. Inicie el análisis de la muestra en la IDEXX VetLab Station. O BIEN, si el paciente ya se ha ejecutado una vez, seleccione el paciente en la Lista de Resultados de pruebas recientes, pulse **Añadir prueba**, y a continuación pulse el icono SediVue Dx.
- 2. Pulse **Efectuar dilución**.
- 3. Utilice las flechas arriba/abajo para especificar el factor de dilución deseado (partes totales).
- 4. Pulse **Ejecutar** o **Anexar resultados**.
- 5. En un tubo de ensayo, mezcle la orina con las partes seleccionadas de solución salina normal al 0,9%.
- 6. Mezcle la muestra 10 veces y luego inyecte inmediatamente 165  $\mu$ l de la muestra diluida en el puerto de llenado del cartucho.
- 7. Pulse el botón **Inicio** del analizador. Los resultados se ajustarán por el factor de dilución y se anotará que la muestra fue diluida.

Si la dilución no da resultados semicuantitativos, repita el proceso utilizando un factor de dilución mayor.

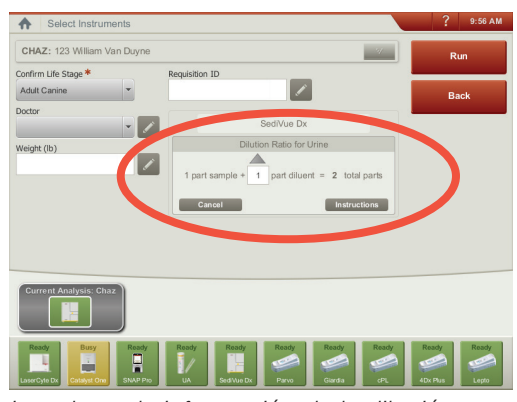

*Introduzca la información de la dilución en el centro de la pantalla de Selección de instrumentos.*

**Observación:** La dilución de una muestra de orina puede afectar al pH y a la osmolalidad de la muestra y provocar cambios en el aspecto celular y la presencia de cristales.

# **Ejecutar el control de calidad de su analizador**

El propósito del control de calidad es verificar la integridad de los resultados y del funcionamiento correcto del analizador. IDEXX recomienda realizar la rutina de control de calidad una vez al mes.

**Observación:** Mantenga SediVue\* QC en el frigorífico -**NO lo congele.** SediVue QC tiene una duración de 12 meses.

- 1. Pulse el icono de **SediVue Dx** en la pantalla de inicio de la IDEXX VetLab\* Station.
- 2. Pulse **Control de calidad**, seleccione el lote de QC que esté utilizando y, a continuación, pulse **Ejecutar control de calidad**.
- 4. Invierta lentamente el vial 10 veces para asegurarse de que las células del fondo del vial queden completamente suspendidas.
- 5. Utilizando la pipeta SediVue\* con una punta de pipeta nueva, aspire 165 µl de líquido QC L1 e inyéctelo en un cartucho.
- 6. Pulse el botón **Inicio** del analizador.
- 7. Repita los pasos anteriores para el vial QC L2.
- 8. Compruebe que los resultados se hallan en los intervalos previstos y que las imágenes son nítidas y están enfocadas.

# **Limpieza del analizador**

Para garantizar el rendimiento óptimo del analizador de sedimentos de orina SediVue Dx\*, se recomienda limpiar los componentes internos del analizador una vez al mes o cuando sea necesario.

**Observación:** Necesitará toallitas preparadas con alcohol y gamuzas para lentes cuando realice el mantenimiento rutinario y preventivo. ¿Necesita encargar más? Consígalas gratis en order.idexx.com (en Canadá, vaya a idexx.ca/orderinfo).

### Limpieza en caso del rebosamiento o el llenado incorrecto de un cartucho

Para obtener los mejores resultados, si advierte que el cartucho se ha llenado mal, **no pulse el botón Inicio, de lo contrario, la orina pasará a los componentes internos del analizador**. En su defecto, siga estas instrucciones.

**Observación:** ¿Ya ha pulsado el botón Inicio? Siga las instrucciones para el mantenimiento mensual de rutina.

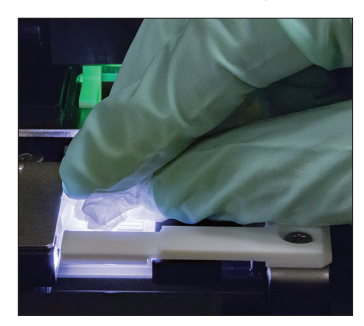

1. Abra la puerta del analizador. A continuación, con las manos protegidas con unos guantes, use una gamuza para lentes para absorber la orina que rebosa por el cartucho.

adecuados para su modelo.

Para limpiar los componentes internos

Hay dos modelos muy similares del analizador SediVue Dx y el proceso de limpiar los componentes internos (consultar páginas siguientes) puede variar ligeramente. La mayor diferencia visual entre los dos modelos es la puerta del analizador: la puerta de un modelo es del tamaño completo de la parte delantera del analizador y la del otro es aproximadamente la mitad del tamaño de la parte delantera del analizador. Asegúrese de seguir los pasos

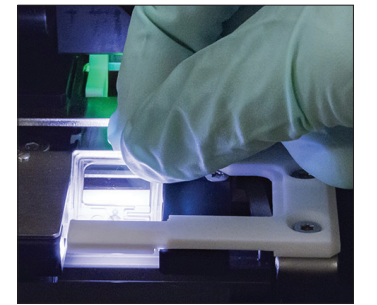

2. Quite y deseche el cartucho.

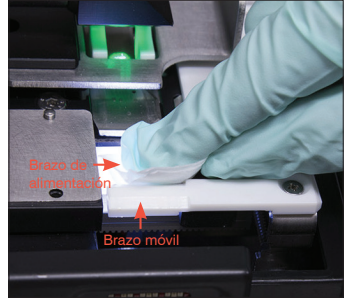

3. Con una toallita nueva impregnada en alcohol, limpie el brazo de alimentación (área de dispensación), incluida la parte delantera del brazo móvil. A continuación, seque los componentes con una gamuza para lentes.

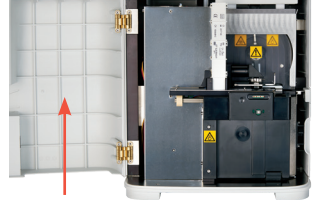

Puerta completa

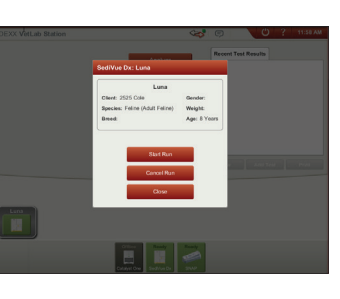

4. Cierre la puerta del analizador. Cuando el icono de SediVue Dx tenga un indicador de estado verde "listo", pulse el icono del paciente en la pantalla de inicio de la IDEXX VetLab\* Station y pulse **Iniciar análisis**. Un cartucho nuevo se coloca en la ventana de pipetas.

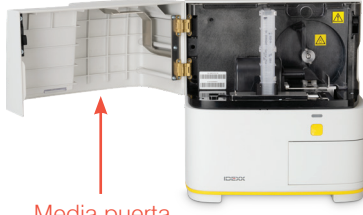

Media puerta

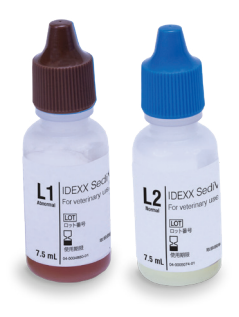

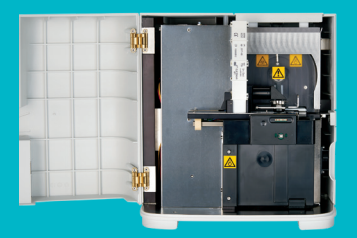

#### **IMPORTANTE: Asegúrese de utilizar estas herramientas específicas como se menciona en los siguientes pasos.**

**Herramientas necesarias:**

- 1 par de guantes de látex o nitrilo sin polvo
- 9 gamuzas para lentes secas
- 1 gamuza para lentes húmeda **(humedecida con agua tibia)**
- 3 toallitas preparadas con alcohol enjuagadas **(enjuagadas en agua tibia y escurridas)**
- 3 toallitas preparadas con alcohol **(sin enjuagar)**
- Toallas de papel

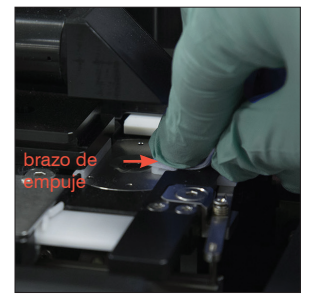

4. Con una toallita de alcohol nueva y enjuagada, limpie el lado izquierdo del brazo de empuje 5 veces (asegurándose de que el borde derecho de la pista se limpia a fondo), y luego séquelo con una nueva gamuza para lentes seca.

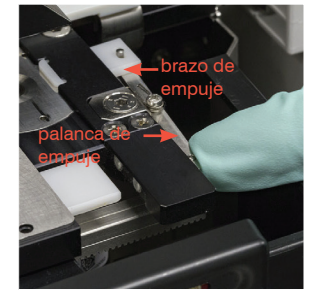

1. En la pantalla de configuración de SediVue Dx, pulse **Limpiar** y luego pulse **Apagar SediVue**.

del analizador?

del analizador, utilice las instrucciones de la derecha.

5. Presione la palanca de empuje hacia la izquierda y repita el paso 4 en el lado derecho del brazo de empuje Con una toallita de alcohol nueva y enjuagada.

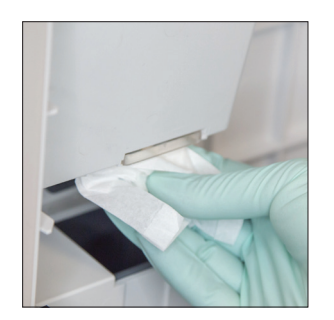

¿La puerta de su analizador es del tamaño completo de la parte delantera

Si es así, utilice las instrucciones de esta página para limpiar los componentes internos de su analizador (mensualmente o con más frecuencia, si es necesario) Si la puerta de su analizador tiene aproximadamente la mitad del tamaño de la parte delantera

> 2. Abra la puerta del analizador y limpie arriba y abajo de la ventana de pipetas con una gamuza para lentes húmeda. A continuación, seque con otra gamuza para lentes seca.

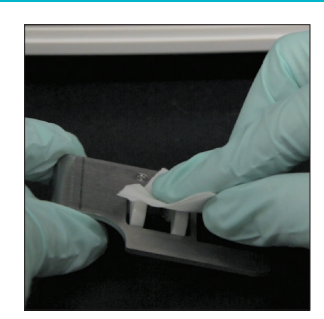

3. Quite el portador de cartuchos, límpielo con una toallita nueva impregnada en alcohol, seque con una gamuza para lentes nueva y luego déjelo a un lado.

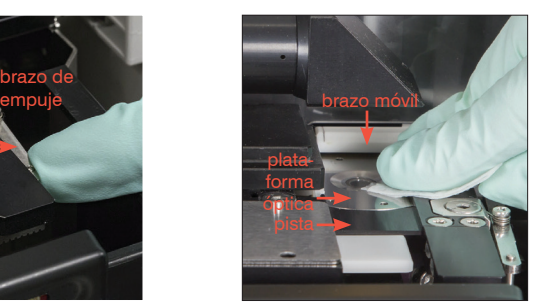

6a. Con una toallita de alcohol nueva y enjuagada, limpie la plataforma óptica y la pista varias veces para eliminar todos los residuos. A continuación, seque con otra gamuza para lentes seca.

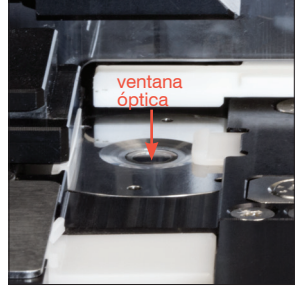

6b. Con una toallita de alcohol nueva (no enjuagada), limpie la ventana de la lente pasando la toallita en círculo (3-4 veces) y seque también en círculos con una nueva gamuza para lentes seca.

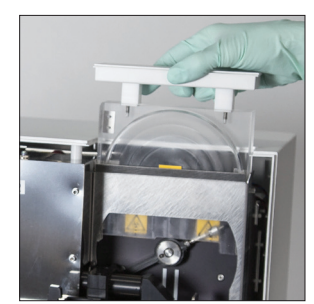

7. Quite el protector de la centrífuga, el contenedor de residuos y la bandeja de goteo. A continuación, limpie estos componentes con agua tibia y séquelos con toallas de papel.

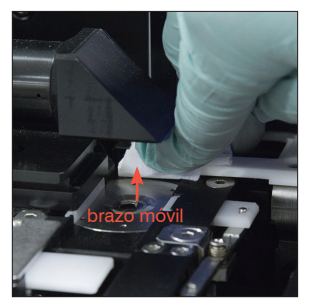

8. Con una toallita de alcohol nueva (no enjuagada), limpie èl brazo móvil y, a continuación, séquelo con una nueva gamuza para lentes seca.

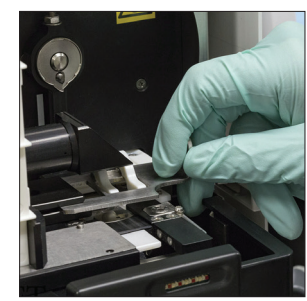

9. Vuelva a colocar el contenedor de residuos, la bandeja de goteo, el protector de la centrífuga y el portador de cartuchos en sus lugares correspondientes en el analizador.

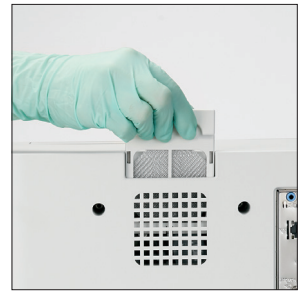

10. Retire el filtro del ventilador, enjuáguelo bien con agua tibia, séquelo con una toalla de papel y vuelva a colocarlo en su lugar en el analizador. A continuación, pulse **Hecho** en la pantalla de la Guía de limpieza de SediVue Dx, para encender la SediVue Dx.

**IMPORTANTE:** No ejerza presión excesiva en la ventana de la lente.

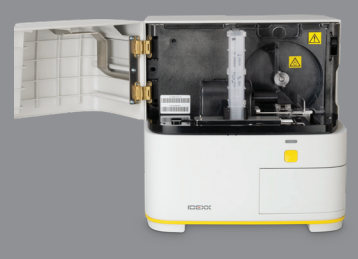

#### **IMPORTANTE: Asegúrese de utilizar estas herramientas específicas como se menciona en los siguientes pasos.**

#### **Herramientas necesarias:**

- 1 par de guantes de látex o nitrilo sin polvo
- 6 gamuzas para lentes secas
- 1 gamuza para lentes húmeda **(humedecida con agua tibia)**
- 4 toallitas preparadas con alcohol
- Toallas de papel

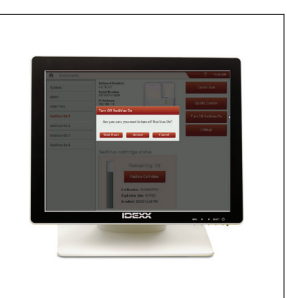

1. En la pantalla de instrumentos de SediVue Dx, pulse **Apagar SediVue** y luego pulse **Apagado**.

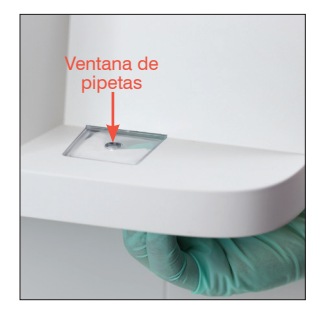

2. Abra la puerta del analizador y limpie arriba y abajo de la ventana de pipetas con una gamuza para lentes húmeda. A continuación, seque con otra gamuza para lentes seca.

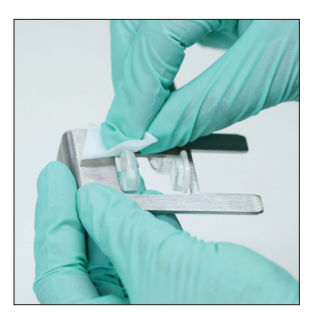

3. Quite el portador de cartuchos, límpielo con una toallita impregnada en alcohol nueva, seque con una gamuza para lentes nueva y luego déjelo a un lado.

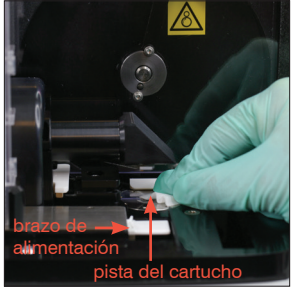

4. Con una toallita preparada con alcohol nueva, limpie a fondo la pista del cartucho y el brazo de alimentación blanco. A continuación, séquelos con otra gamuza para lentes seca.

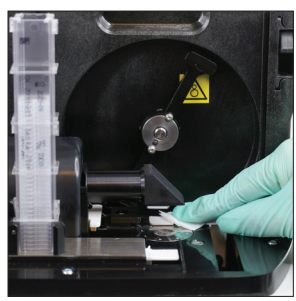

8. Con una toallita preparada con alcohol nueva, limpie el brazo móvil y, a continuación, séquelo con una nueva gamuza para lentes.

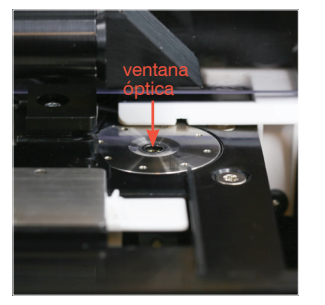

5. Con una toallita preparada con alcohol nueva, limpie la ventana de la lente pasando la toallita en círculo (3-4 veces) y seque también en círculos con una nueva gamuza para lentes seca.

> **IMPORTANTE:** No ejerza presión excesiva en la ventana de la lente.

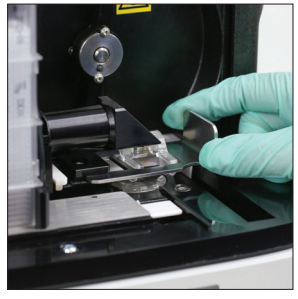

9. Vuelva a colocar el contenedor de residuos, el protector de la centrífuga y el portador de cartuchos en sus lugares correspondientes en el analizador.

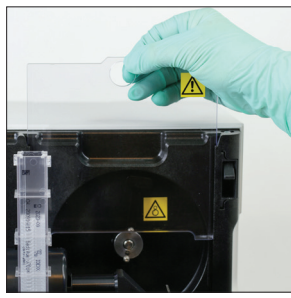

6. Quite el protector de la centrífuga y el contenedor de residuos. A continuación, limpie estos componentes con agua tibia y séquelos con toallas de papel.

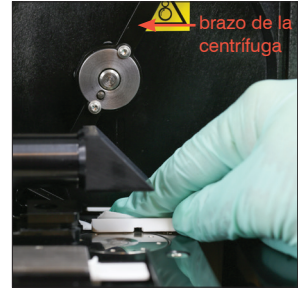

7. Mueva suavemente el brazo de la centrífuga hacia la izquierda e inspeccione la zona inferior en busca de residuos. Si está sucia, utilice una nueva toallita preparada con alcohol para limpiarla y luego séquela con una nueva gamuza para lentes.

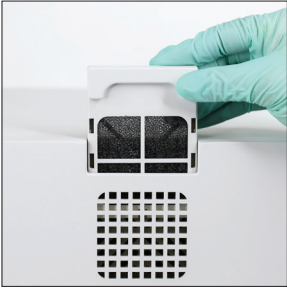

10. Retire el filtro del ventilador en la parte trasera del analizador, enjuáguelo bien con agua tibia, séquelo con una toalla de papel y vuelva a colocarlo en su lugar en el analizador.

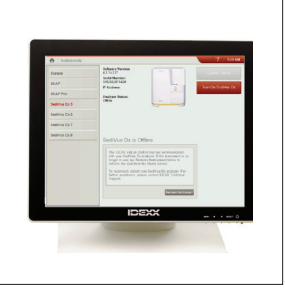

11. En la pantalla de instrumentos de SediVue Dx, pulse **Encender SediVue** para que SediVue Dx se ponga en marcha.

#### ¿La puerta de su analizador tiene aproximadamente la mitad del tamaño de la parte delantera del analizador?

Si es así, utilice las instrucciones de esta página para limpiar los componentes internos de su analizador (mensualmente o con más frecuencia, si es necesario)

Si la puerta de su analizador tiene el tamaño completo de la parte delantera del analizador, utilice las instrucciones de la izquierda.

# **Comprensión de los resultados**

Además de determinar los resultados, la red neuronal convolucional de SediVue Dx\* verifica la calidad de la imagen y de los resultados en cada ejecución. Si no se puede verificar la calidad de la imagen o si se deben plantear métodos de confirmación, aparecerá un mensaje en la parte inferior de los resultados indicando los posibles pasos a seguir.

#### Diluciones

Las muestras que contienen grandes cantidades de células, cristales o restos superpuestos pueden requerir una revisión manual de las imágenes para determinar los resultados o una dilución para separar el sedimento de modo que la red neuronal convolucional pueda detectar y clasificar los elementos formados.

### Diluciones previas al análisis

Durante la evaluación física de la **claridad** y el **color** de las muestras de orina hay veces en las que es evidente que las muestras estarán repletas de aglomeraciones de células, bacterias, restos o cristales (por ejemplo, hematuria macroscópica). Esta evaluación ayudará a determinar si se debe contemplar una dilución antes del análisis.

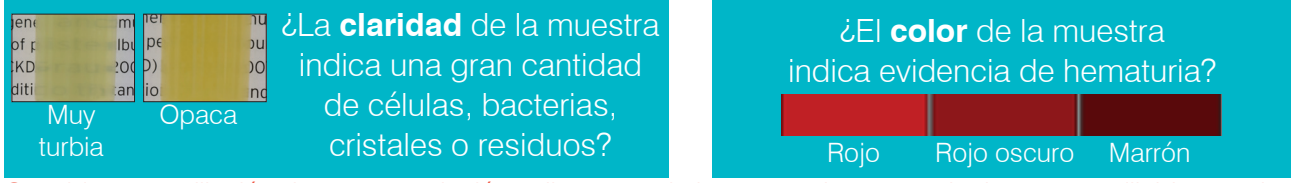

Considere una dilución de 1:5 con solución salina normal al 0,9%, vuelva a mezclar la muestra diluida y vuelva a ejecutar.

#### Diluciones posteriores al análisis

Cuando se ejecuta una muestra *aglomerada* en el analizador SediVue Dx, aparecerá un mensaje, no se informará de los resultados semicuantitativos y se le pedirá que revise las imágenes y contemple una dilución. Si las imágenes no aportan una visión clínica, diluir la muestra de orina ayudará a separar los elementos para un análisis más preciso. La proporción de dilución variará en función del grado de aglomeración de la muestra.

Si las imágenes están aglomeradas y:

- Aportan una visión clínica, no es necesario diluirla: solo hay que añadir comentarios a la ficha del paciente.
- Hay una cantidad moderada de células o material cristalino, realice una dilución de 1:5 con solución salina normal al 0,9% y vuelva a realizar la prueba.
- Hay cantidades notables de células o material cristalino, realice una dilución de 1:10 con solución salina normal al 0,9% y vuelva a realizar la prueba.

**Observación:** Si la mayor parte del sedimento se puede identificar visualmente en las imágenes originales, el kit de confirmación de bacterias SediVue\* puede ser más útil que una dilución para determinar la presencia de bacterias.

#### **Desenfoque**

Cuando aparece el mensaje *Revisar imágenes para confirmar resultados*, la red neuronal convolucional no puede verificar la calidad del enfoque en las imágenes. Esto puede ocurrir cuando la muestra no tiene suficiente sedimento para confirmar la calidad del enfoque o si las imágenes están desenfocadas. Si este mensaje aparece en varias muestras consecutivas con presencia de sedimentos, es posible que sea necesario limpiar la ventana óptica.

#### Bacterias (*presencia sospechada*)

Cuando aparece el mensaje *Confirme las bacterias con uno de los siguientes métodos: revisión de imágenes, kit de confirmación de bacterias SediVue, preparación citológica teñida y secada al aire ("dry prep") o cultivo de orina*, es posible que haya bacterias en la muestra. Las imágenes se deben revisar para determinar si hay suficiente evidencia de bacteriuria mediante la identificación de estructuras de tamaño uniforme o si las pequeñas estructuras están en forma de cadenas o dobletes. Si las bacterias no pueden confirmarse visualmente en las imágenes, contemple la posibilidad de efectuar medidas de confirmación adicionales, tal como se recomienda. Para obtener más información sobre cómo usar el kit de confirmación de bacterias SediVue o cómo realizar una dry-prep, visite **idexx.com/library**.

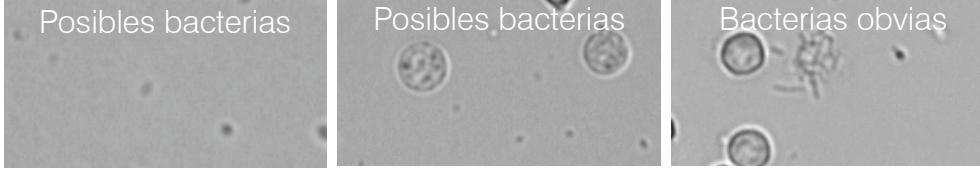

### Bacterias (*presentes*)

Cuando aparece el mensaje *Considerar cultivo de orina y sensibilidad*, hay bacterias presentes en la muestra. Cuando esto ocurra, plantéese la posibilidad de realizar un cultivo para confirmar que las bacterias son viables y aportar pruebas adicionales de bacteriuria.

© 2021 IDEXX Laboratories, Inc. Todos los derechos reservados. • 06-0008802-02\* SediVue Dx, SediVue e IDEXX VetLab son marcas comerciales o marcas comerciales registradas de IDEXX Laboratories, Inc. o sus filiales en los Estados Unidos y/o en otros países.

06-0008802-02

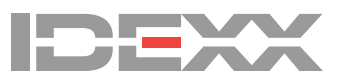